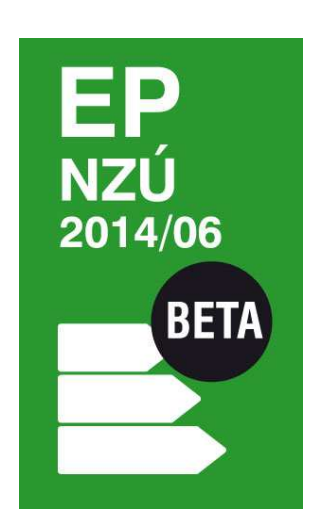

# ENERGETICKÝ POSUDEK NZÚ 2014/06

# Základy práce s aplikací

Verze 1.0.0

# IIDEKSOFT®

# **OBSAH**

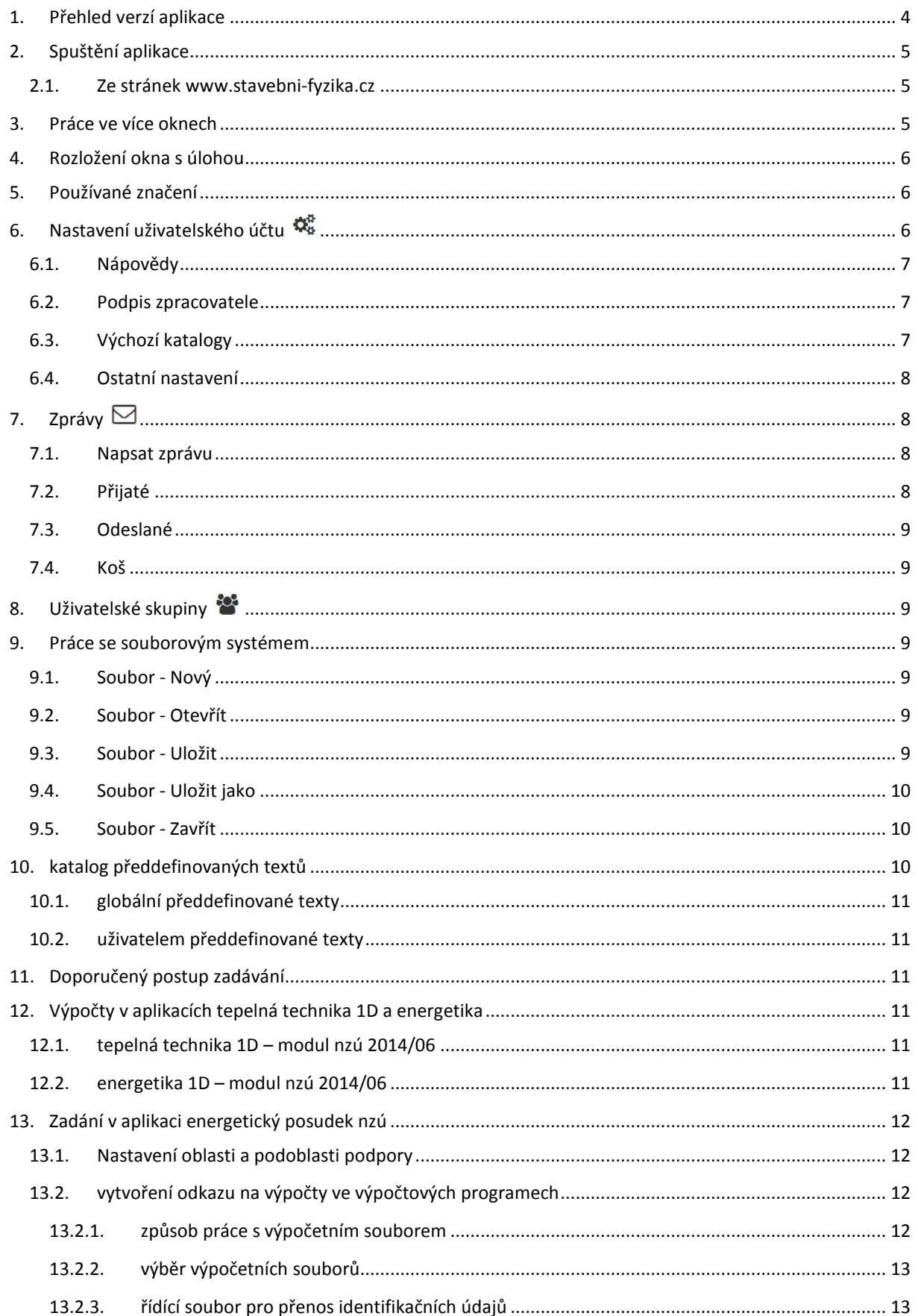

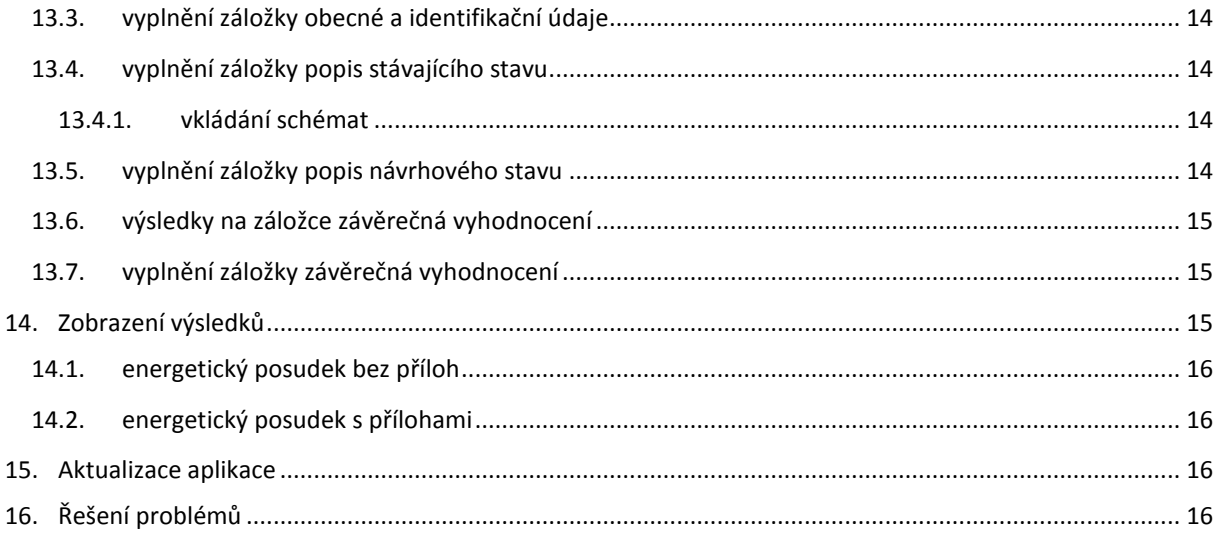

# 1. PŘEHLED VERZÍ APLIKACE

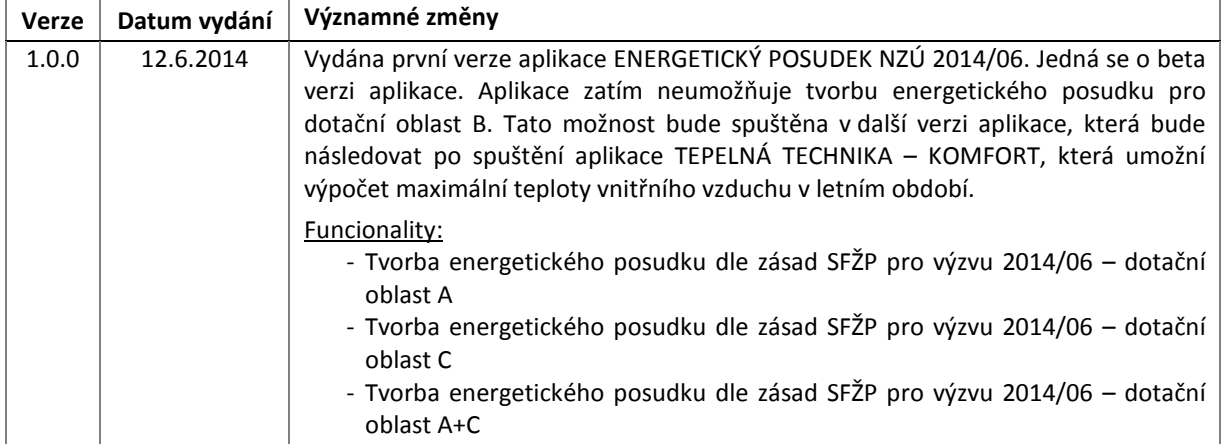

## 2. SPUŠTĚNÍ APLIKACE

Spuštění aplikace je možné přes internetovou stránku www.stavebni-fyzika.cz. Všechny aplikace se spouštějí přímo v okně internetového prohlížeče, není tedy potřeba žádná instalace.

#### 2.1. ZE STRÁNEK WWW.STAVEBNI-FYZIKA.CZ

Spuštění aplikace z internetové stránky www.stavební-fyzika.cz lze následujícím způsobem.

a) Na úvodní straně klikněte na tlačítko SPUSTIT APLIKACE (pomocí tohoto tlačítka se v novém okně spustí rozcestník aplikací). Přímo do aplikace lze vstoupit po přihlášení kliknutím na ikonu příslušné aplikace.

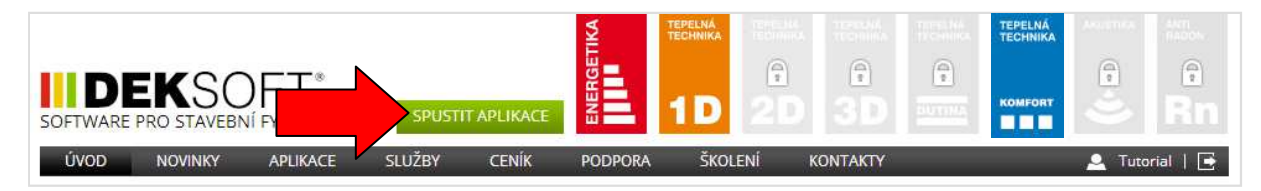

b) Na stránce rozcestníku vyberte aplikaci ENERGETICKÝ POSUDEK NZÚ 2014/06.

# Rozcestník výpočetních aplikací

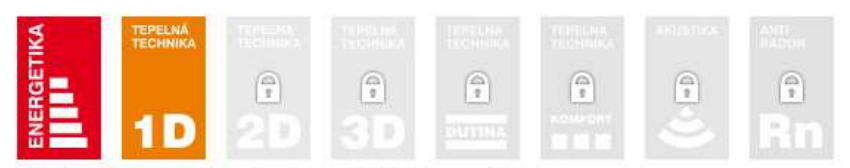

Klikutím na ikonu požadované aplikace dojde k jejímu spuštění

# Rozcestník aplikací pro tvorbu specifických dokumentů

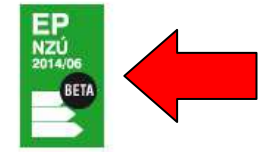

Klikutím na ikonu požadované aplikace dojde k jejímu spuštění

# 3. PRÁCE VE VÍCE OKNECH

V rámci jednoho počítače je umožněno spustit více oken s aplikacemi ze stránky www.stavebni-fyzika.cz. Lze tak mít současně otevřeno několik souborů zadání. **UPOZORNĚNÍ: Při otevření stejného souboru ve více oknech dojde k zamezení funkce synchronizace a provedené změny se nemusejí projevit.**

# 4. ROZLOŽENÍ OKNA S ÚLOHOU

#### **1. Horní lišta** / **2. Navigace v rámci aplikace** / **3. Zadávací pole**

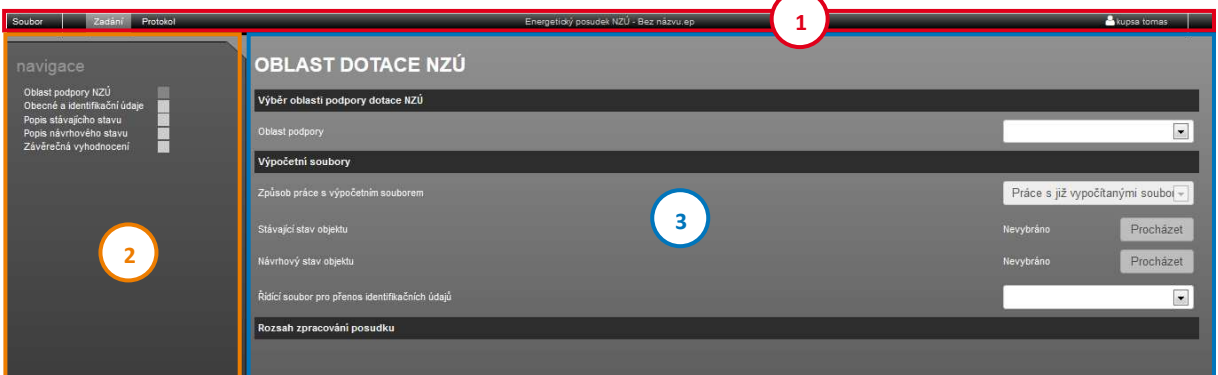

# 5. POUŽÍVANÉ ZNAČENÍ

Při práci v aplikaci se můžete setkat s následujícími tlačítky.

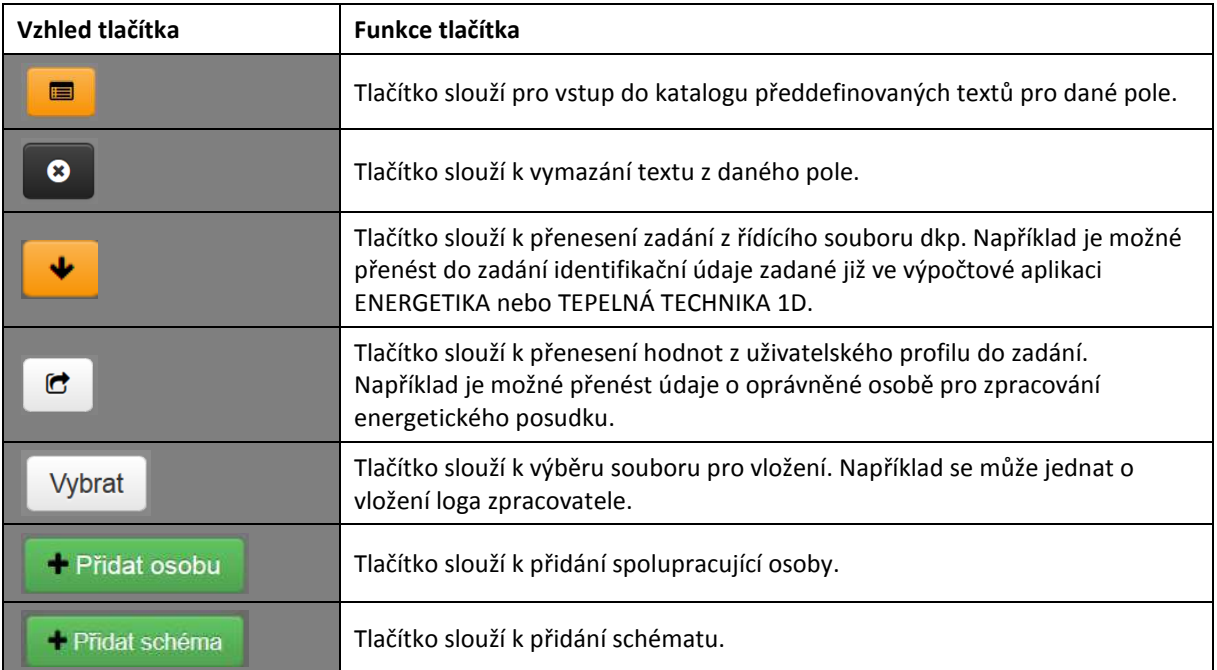

# 6. NASTAVENÍ UŽIVATELSKÉHO ÚČTU

Nastavení uživatelského profilu lze vyvolat najetím na uživatelské jméno v horní liště a zvolením volby Nastavení.

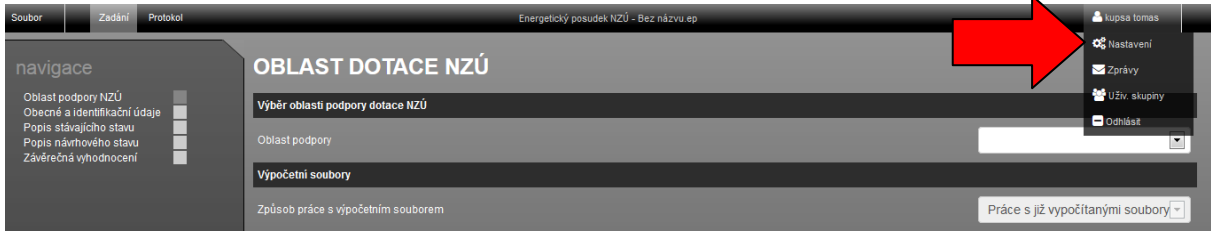

#### 6.1. NÁPOVĚDY

Současná verze aplikace ENERGETICKÝ POSUDEK NZÚ neobsahuje nápovědy. Není zde tedy zatím ani možnost je aktivovat či deaktivovat.

#### 6.2. PODPIS ZPRACOVATELE

Všechny aplikace umožňují použití automatického vyplňování identifikačních údajů zpracovatele. Automatické vkládání lze zapnout v nastavení užívacího profilu, v sekci Podpis zpracovatele. V této sekci je zároveň potřeba vyplnit všechny údaje, které mají být automaticky vkládán při vytvoření nového souboru.

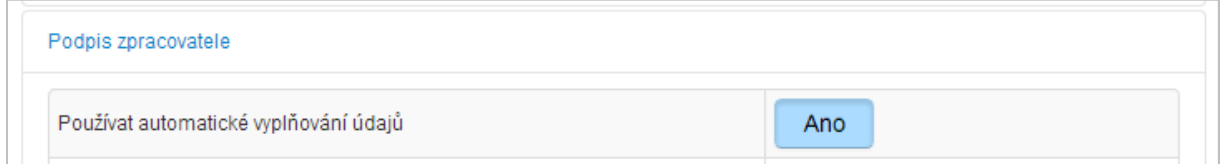

V podpisu zpracovatele je možné vyplnit údaje o organizaci zpracovatele a údaje o energetickém specialistovy.

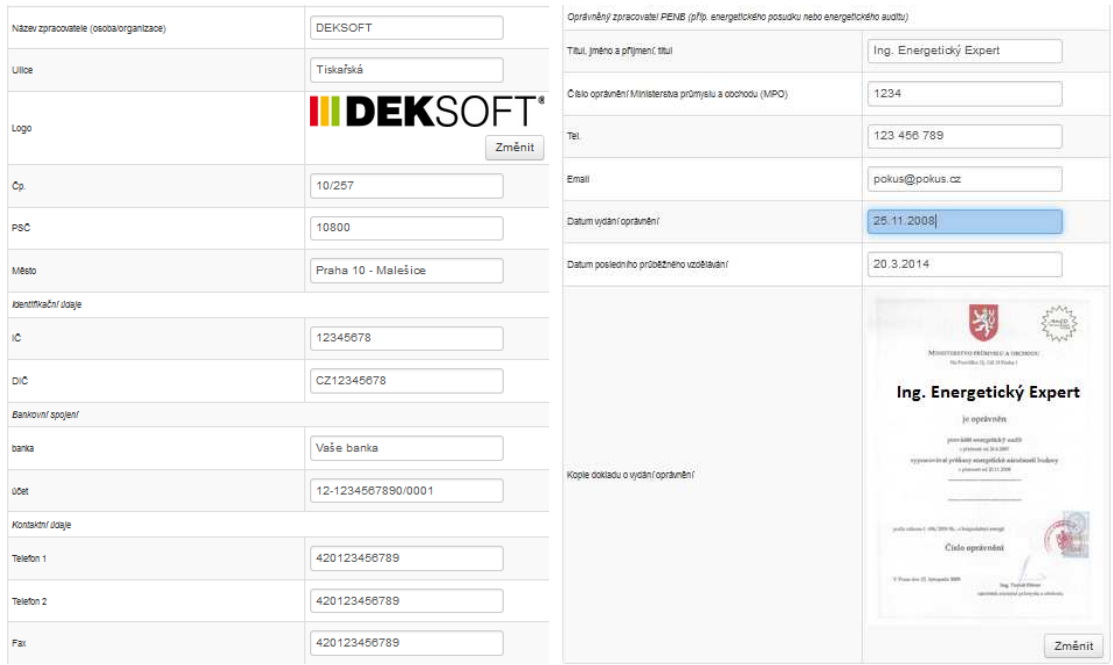

#### 6.3. VÝCHOZÍ KATALOGY

Toto nastavení se netýká aplikace ENERGETICKÝ POSUDEK NZÚ.

#### 6.4. OSTATNÍ NASTAVENÍ

V této části lze nastavit interval automatického ukládání, případně automatické ukládání zcela vypnout (hodnota nastavena na 0). **UPOZORNĚNÍ: Automatické ukládání je funkční pouze pro soubory uložené na serverovém úložišti.** 

Dále lze měnit nastavení výchozího jazyka. **UPOZORNĚNÍ: Překlady jsou k dispozici pouze ve vybraných aplikacích. Pro plné projevení změny jazyka je potřeba obnovit stránku.** 

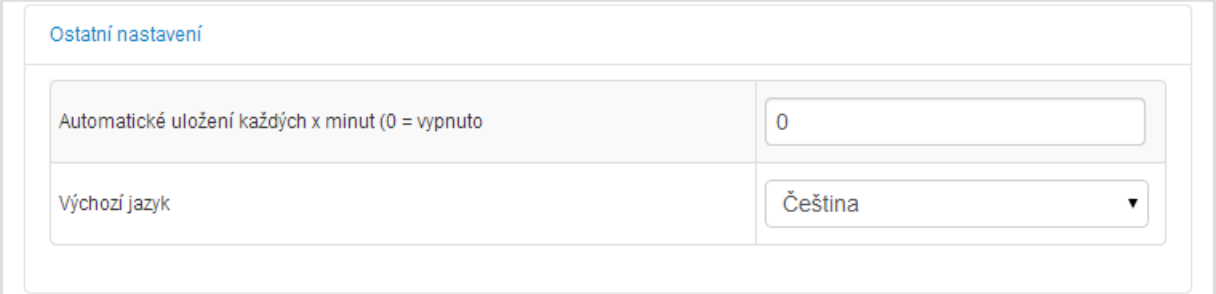

# 7. ZPRÁVY ⊠

Tato funkce umožňuje přímé posílání zpráv mezi uživateli. Zároveň můžete být pomocí zpráv upozorněny na významné novinky v aplikacích pro stavební fyziku. Modální okno zpráv můžete vyvolat najetím na uživatelské jméno a kliknutím na volbu Zprávy. Červené číslo upozorňuje na počet nových zpráv.

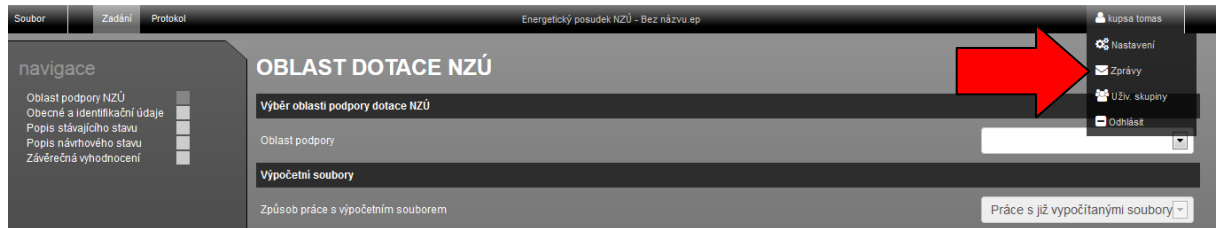

#### 7.1. NAPSAT ZPRÁVU

V této části můžete napsat zprávu jakémukoliv uživateli, u kterého znáte jeho identifikační číslo (ID) v rámci webu www.stavební-fyzika.cz. Vaše ID naleznete v modálním okně Zprávy v pravé části nahoře. Zprávu můžete zaslat více uživatelům současně, stačí pouze oddělit jednotlivá ID čárkou a mezerou.

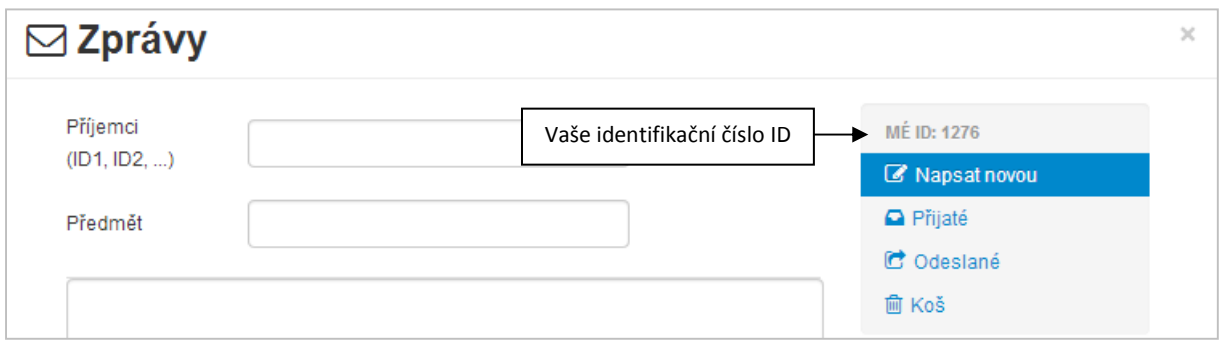

#### 7.2. PŘIJATÉ

Tato část je automaticky otevřena při kliknutí na volbu Zprávy. Jsou v ní zobrazeny přijaté zprávy, které nebyly odstraněny. Nepřečtené zprávy jsou označeny tučně. Kliknutím na příslušný řádek dojde k otevření zprávy, kde můžete následně provádět základní operace jako přeposlat, odpovědět nebo smazat zprávu.

#### 7.3. ODESLANÉ

V této části vidíte přehled odeslaných zpráv. Nepřečtené zprávy jsou označeny tučným písmem.

### 7.4. KOŠ

V koši jsou zobrazeny odstraněné zprávy. Zprávy z koše jsou po uplynutí 30 dnů automaticky mazány.

# 8. UŽIVATELSKÉ SKUPINY

Uživatelské skupiny umožňují rozšířit množství katalogů v Tepelné technice 1D o katalogy jednotlivých výrobců stavebních materiálů a dalších subjektů. Pomocí uživatelských skupin je rovněž možno sdílet katalogy mezi uživateli. Bližší informace o práci s uživatelskými skupinami jsou uvedeny v manuálu k aplikaci Tepelná technika 1D.

#### 9. PRÁCE SE SOUBOROVÝM SYSTÉMEM

Pro práci se souborovým systémem slouží menu Soubor v horní liště. O veškerých událostech budete informováni pomocí notifikačních informací v pravém dolním rohu.

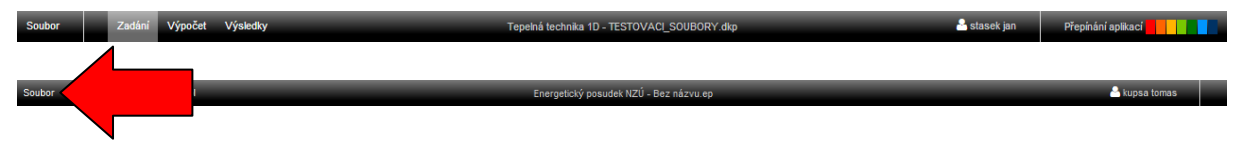

#### 9.1. SOUBOR - NOVÝ

Vytvoří nový soubor pro práci v aplikaci ENERGETICKÝ POSUDEK NZÚ. Soubor má koncovku .ep. Jedná se o odlišný typ souboru než je soubor z našich výpočtových aplikací (tak je .dkp). Při práci v aplikaci můžete být nejprve dotázáni, zda si přejete uložit aktuálně používaný soubor. V tomto případě se nový soubor vytvoří až po uložení stávajícího souboru (volba Uložit), nebo zvolením volby Neukládat.

#### **UPOZORNĚNÍ: Nově vytvořený soubor doporučujeme co nejdříve uložit na serverové úložiště, aby mohla být využívána funkce automatického ukládání.**

#### 9.2. SOUBOR - OTEVŘÍT

Tato položka slouží k otevření již existujícího souboru. Při práci v aplikaci můžete být nejprve dotázáni, zda si přejete uložit aktuálně používaný soubor. V tomto případě se modální okno pro otevření souboru zobrazí až po uložení stávajícího souboru (volba Uložit), nebo zvolením volby Neukládat.

V dalším kroku můžete zvolit, zda chcete otevřít soubor ze serverového úložiště, nebo z lokálního počítače. Volbou Tento počítač se zobrazí systémový průzkumník, ve kterém můžete vyhledat požadovaný soubor. Volbou serverové úložiště se zobrazí struktura vašich souborů a adresářů, ze které můžete vybrat požadovaný soubor.

#### **V modálním okně lze pomoci kliknutí na záhlaví tabulky řadit souboru podle názvu, nebo data.**

#### **UPOZORNĚNÍ: Otevírání souborů z lokálního počítače je umožněno pouze uživatelům s platnou licencí.**

#### 9.3. SOUBOR - ULOŽIT

Pokud byl již soubor dříve uložen, dojde k uložení aktuální verze zadání. Při prvním uložením souboru se zobrazí výběr, kam chcete soubor uložit (serverové úložiště nebo tento počítač). Při volbě tento počítač dojde ke stažení souboru způsobem dle nastavení konkrétního internetového prohlížeče. Při volbě serverové úložiště můžete vytvářet adresáře nebo přejmenovat soubor. Uložení souboru potvrdíte tlačítkem OK.

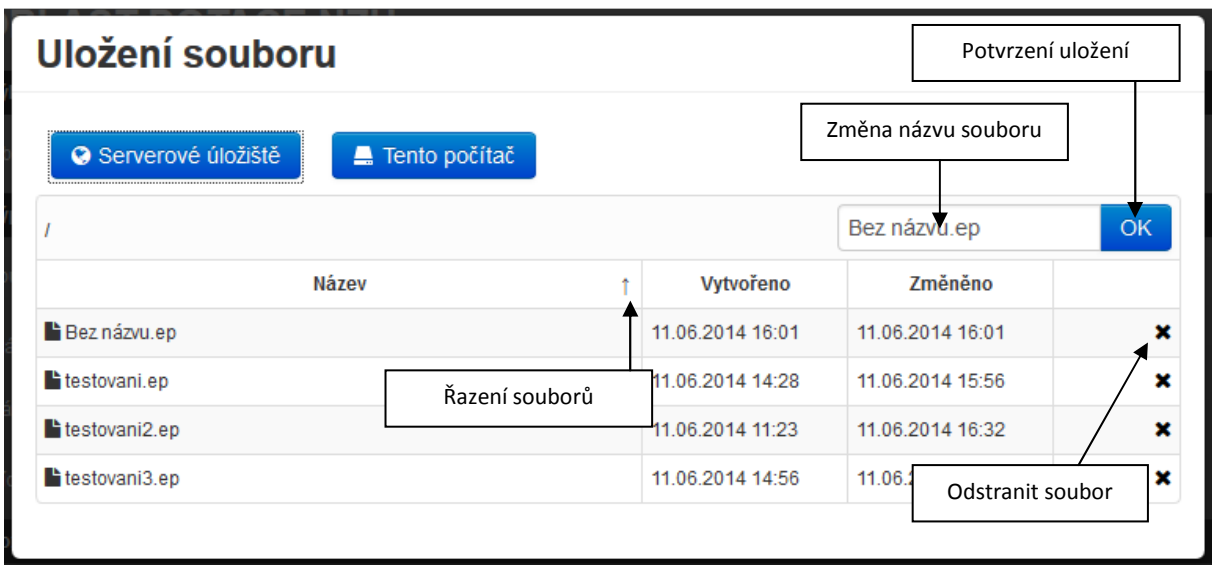

## 9.4. SOUBOR - ULOŽIT JAKO

Tato volba umožňuje uložit kopii souboru, zároveň tuto volbu lze využít pro přesouvání souboru. Ovládání okna ukládání je shodné s příkazem Uložit.

#### 9.5. SOUBOR - ZAVŘÍT

Tento příkaz uzavře aktuálně používanou aplikaci. Před uzavřením můžete být nejprve dotázáni, zda si přejete uložit aktuálně používaný soubor.

# 10. KATALOG PŘEDDEFINOVANÝCH TEXTŮ

Energetický posudek NZÚ musí obsahovat různé textové popisy – např. Účel zpracování energetického posudku, Úkol energetického posudku, Popis stávajícího stavu objektu, Popis návrhového stavu objektu atd. Některé texty mohou být universální pro různé energetické posudky, některé texty vyžadují pro každý další posudek jen drobné úpravy. Z těchto důvodů aplikace umožňuje tvorbu a opětovné využití vzorových textů formou katalogu předdefinovaných textů.

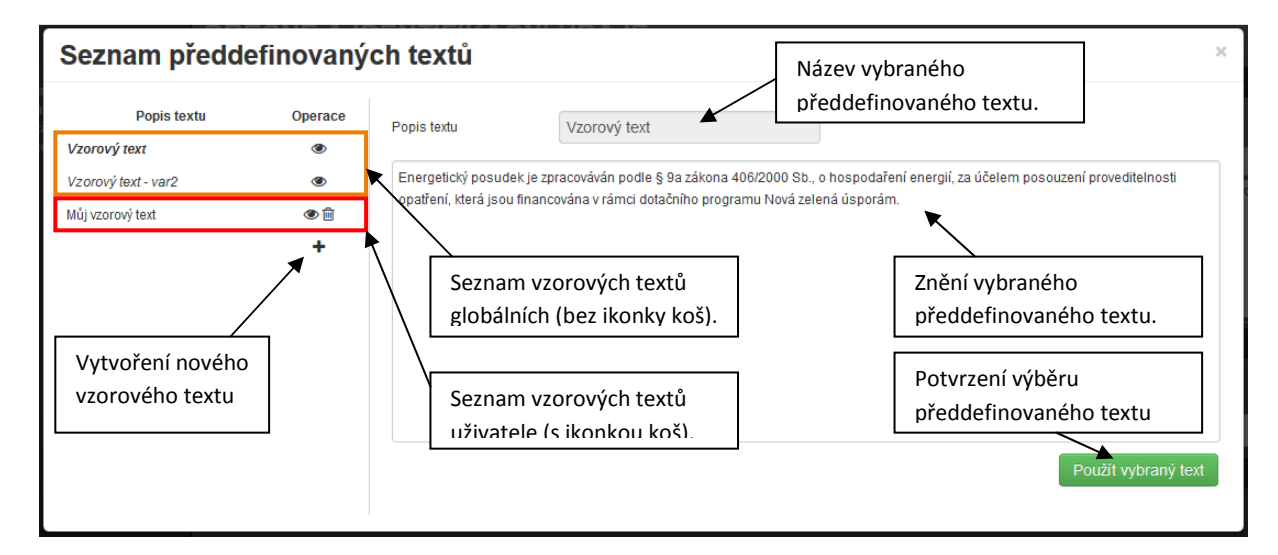

#### 10.1. GLOBÁLNÍ PŘEDDEFINOVANÉ TEXTY

Globální předdefinované texty připravují pracovníci DEKSOFT. V současné verzi aplikace najdete vzorové texty jen u některých polí. Vzorové texty máme v plánu rozšiřovat.

#### 10.2. UŽIVATELEM PŘEDDEFINOVANÉ TEXTY

Uživatel si může tvořit své vlastní předdefinované texty. Ke každému textovému poli si může vytvořit i více předdefinovaných vzorových textů. Tyto texty si může uživatel dodatečně editovat (název i text) nebo také mazat.

**UPOZORNĚNÍ: SFŽP v dokumentech pro dotační program Nová zelená úsporám stanovuje náležitosti energetických posudků. Některé tyto náležitosti lze do energetického posudku dostat jedině textovými popisy. Globální předdefinované texty (pokud jsou k danému poli k dispozici) dávají určité vodítko ohledně potřebného rozsahu informací v textovém poli, není však možné tímto způsobem garantovat stoprocentní splnění všech náležitostí dotačního programu pro konkrétní posuzovaný objekt.** 

# 11. DOPORUČENÝ POSTUP ZADÁVÁNÍ

Aplikace ENERGETICKÝ POSUDEK NZÚ není výpočetní aplikace. Jedná se o aplikaci, která využívá výsledků výpočetních aplikací a sestavuje je do uceleného dokumentu, který splňuje požadavky SFŽP. Pro sestavení energetického posudku je tedy potřeba postupovat takto:

- a) Vypočítat konstrukce posuzovaného objektu v aplikaci TEPELNÁ TECHNIKA 1D modul NZÚ 2014/06
- b) Vypočítat posuzovaný objekt v aplikaci ENERGETIKA modul NZÚ 2014/06
- c) V aplikaci ENERGETICKÝ POSUDEK NZÚ vytvořit odkaz na hotové výpočty dle bodů a) a b)
- d) Vyplnit údaje v aplikaci ENERGETICKÝ POSUDEK NZÚ
- e) Generovat protokol energetického posudku

Pozn.: Pro dotační oblast B (Výstavba rodinných domů s velmi nízkou energetickou náročností) a dotační oblast C (Efektivní využití zdrojů energie) stačí provést výpočet dle bodů a) a b) jen pro jeden stav objektu. Pro dotační oblast A (Snižování energetické náročnosti stávajících rodinných domů) je nutné postup dle bodů a) a b) zopakovat pro stávající stav objektu a návrhový stav objektu.

# 12. VÝPOČTY V APLIKACÍCH TEPELNÁ TECHNIKA 1D A ENERGETIKA

#### 12.1. TEPELNÁ TECHNIKA 1D – MODUL NZÚ 2014/06

Pro výpočet konstrukcí posuzovaného objektu se používá aplikace TEPELNÁ TECHNIKA 1D – modul NZÚ 2014/06. Cenné rady pro práci s touto aplikací najdete na webových stránkách www.stavebni-fyzika.cz v sekci PODPORA nebo přímo v sekci programu TEPELNÁ TECHNIKA 1D v části VÝUKOVÉ MATERIÁLY (http://stavebnifyzika.cz/programy/teptech1d/vyukove-materialy).

#### 12.2. ENERGETIKA 1D – MODUL NZÚ 2014/06

Pro výpočet potřeby tepla na vytápění posuzovaného objektu se používá aplikace ENERGETIKA – modul NZÚ 2014/06. Cenné rady pro práci s touto aplikací najdete na webových stránkách www.stavebni-fyzika.cz v sekci PODPORA nebo přímo v sekci programu TEPELNÁ TECHNIKA 1D v části VÝUKOVÉ MATERIÁLY (http://stavebnifyzika.cz/programy/energetika/vyukove-materialy).

# 13. ZADÁNÍ V APLIKACI ENERGETICKÝ POSUDEK NZÚ

#### 13.1. NASTAVENÍ OBLASTI A PODOBLASTI PODPORY

Dotační program Nová zelená úsporám definuje různé oblasti podpory:

Oblast podpory A – Snižování energetické náročnosti stávajících rodinných domů Oblast podpory B – Výstavba rodinných domů s velmi nízkou energetickou náročností Oblast podpory C – Efektivní využití zdrojů energie

Každá z oblastí má programem ještě definovány podoblasti podpory. Podrobnosti můžete najít na oficiálních webových stránkách dotačního programu Nová zelená úsporám.

Oblast dotace se v aplikaci nastavuje na záložce Oblast podpory NZÚ. První rozbalovací menu této záložky nabízí seznam oblastí podpory. V současné verzi aplikace není k dispozici oblast B. V závislosti na výběru v tomto menu se objeví příslušné podoblasti v dolní části záložky.

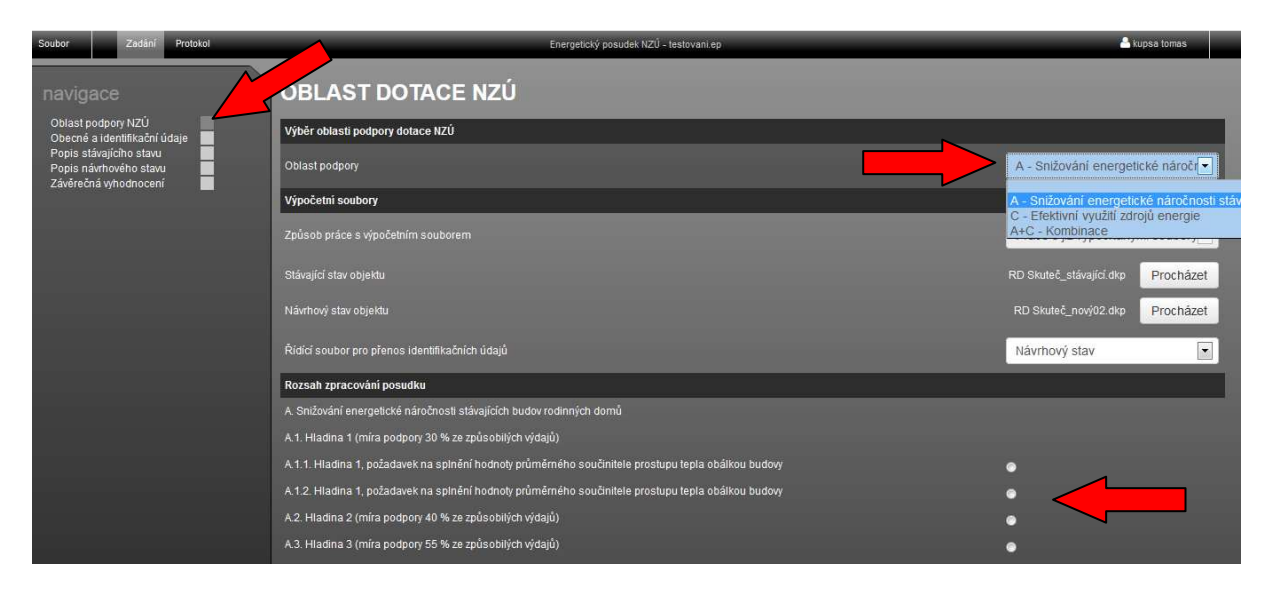

#### 13.2. VYTVOŘENÍ ODKAZU NA VÝPOČTY VE VÝPOČTOVÝCH PROGRAMECH

Odkaz na vypočítané soubory se vkládá na záložce Oblast podpory NZÚ v části Výpočetní soubory

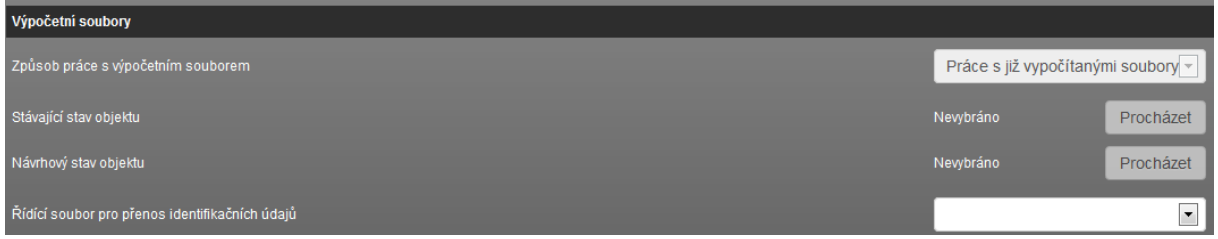

#### 13.2.1. ZPŮSOB PRÁCE S VÝPOČETNÍM SOUBOREM

První pole části Výpočetní soubory se jmenuje Způsob práce s výpočetním souborem. Pro tvorbu energetického posudku jsou obecně možné dva způsoby práce s výpočetním souborem:

- a) práce s vypočteným souborem v aplikacích ENERGETIKA a TEPELNÁ TECHNIKA 1D
- b) práce s doposud nevypočteným souborem

Pro aplikaci ENERGETICKÝ POSUDEK NZÚ byla prozatím zvolena pouze možnost a). Tato možnost umožňuje zobrazování výsledků energetického posudku již v zadání (na záložce Závěrečná vyhodnocení). Uživatel tedy má již před generováním protokolu energetického posudku přehled o tom, zda jsou splněny dotační podmínky a nemusí tedy generování protokolu dělat opakovaně.

#### 13.2.2. VÝBĚR VÝPOČETNÍCH SOUBORŮ

V zadání jsou dvě pole pro vložení odkazu na výpočetní soubor. Jedno pole je pro výpočetní model stávajícího stavu objektu a druhé pole pro výpočetní model návrhového stavu objektu.

U nového souboru jsou tato pole neaktivní.

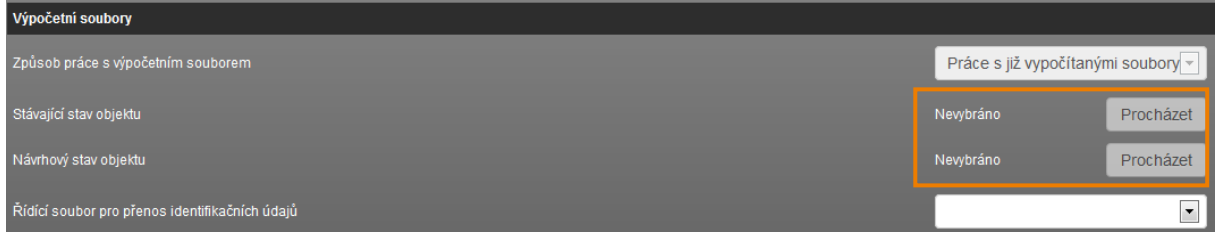

Pole se aktivují až po výběru oblasti dotace. Při výběru oblasti A nebo A+C se zaktivní obě pole, při výběru oblasti C jen pole stávající stav objektu. Oblast B zatím není k dispozici. Až bude k dispozici, bude její volba aktivovat pouze pole návrhový stav objektu.

Po stisknutí tlačítka Procházet se objeví seznam výpočtů ve výpočtových aplikacích, ze kterého je možné zvolit odpovídající soubor.

**UPOZORNĚNÍ: Aby bylo možné generovat energetický posudek, je nutné, aby byly vybrané soubory vypočteny v aplikaci TEPELNÁ TECHNIKA 1D (modul NZÚ 2014/06) i v aplikaci ENERGETIKA (modul NZÚ 2014/06). Až bude k dispozici oblast B, bude též nutné mít soubor vypočten v aplikaci KOMFORT. Že je soubor vypočítán v aplikaci TEPELNÁ TECHNIKA 1D i ENERGETIKA poznáte dle barevného označení u názvu souboru nahoře – musí být oranžová (TEPELNÁ TECHNIKA 1D) i červená (ENERGETIKA).** 

# Přehled zaslaných souborů k výpočtu

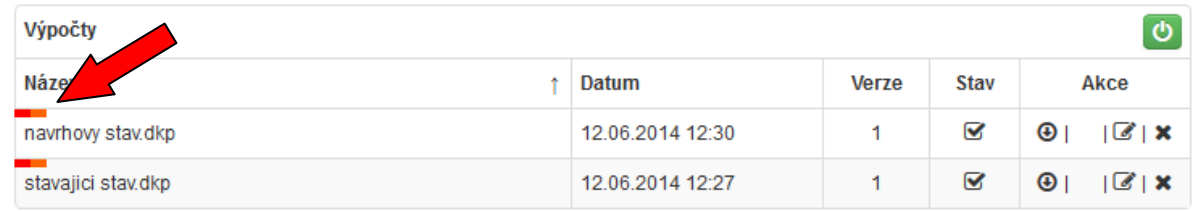

Po zvolení souboru se objeví v zadání název zvoleného souboru.

#### 13.2.3. ŘÍDÍCÍ SOUBOR PRO PŘENOS IDENTIFIKAČNÍCH ÚDAJŮ

Poslední pole v části Výpočetní soubory se jmenuje Řídící soubor pro přenos identifikačních údajů. V záložce Obecné a identifikační údaje je umožněno převedení některých identifikačních údajů z výpočetního souboru .dkp. V případě, že máme vytvořen dle předcházejícího odstavce odkaz na dva soubory (stávající stav, návrhový stav), je možné rolovacím menu vybrat jeden soubor, ze kterého se informace převedou.

×

#### 13.3. VYPLNĚNÍ ZÁLOŽKY OBECNÉ A IDENTIFIKAČNÍ ÚDAJE

V této záložce se zadávají identifikační údaje o předmětu energetického posudku (o budově), o vlastníkovi, zadavateli, zpracovateli a energetickém specialistovi. Také se zde objevují textová pole, kde se popisuje účel zpracování energetického posudku nebo úkol energetického posudku.

Je možné využít převodu některých identifikačních údajů z výpočtového souboru z uživatelského profilu. U textových polí je možné využívat funkcionality předdefinovaných textů.

#### 13.4. VYPLNĚNÍ ZÁLOŽKY POPIS STÁVAJÍCÍHO STAVU

V záložce jsou popisy architektonického, dispozičního a konstrukčního řešení objektu, popis zdrojů vytápění a teplé vody a popis větrání. U textových polí je možné využívat funkcionality předdefinovaných textů. Dále je zde možnost vkládání schémat posuzovaného objektu.

#### 13.4.1. VKLÁDÁNÍ SCHÉMAT

Schémata půdorysů a řezů posuzovaného objektu musí obsahovat každý energetický posudek pro NZÚ. Aplikace umožňuje vkládání libovolného množství schémat.

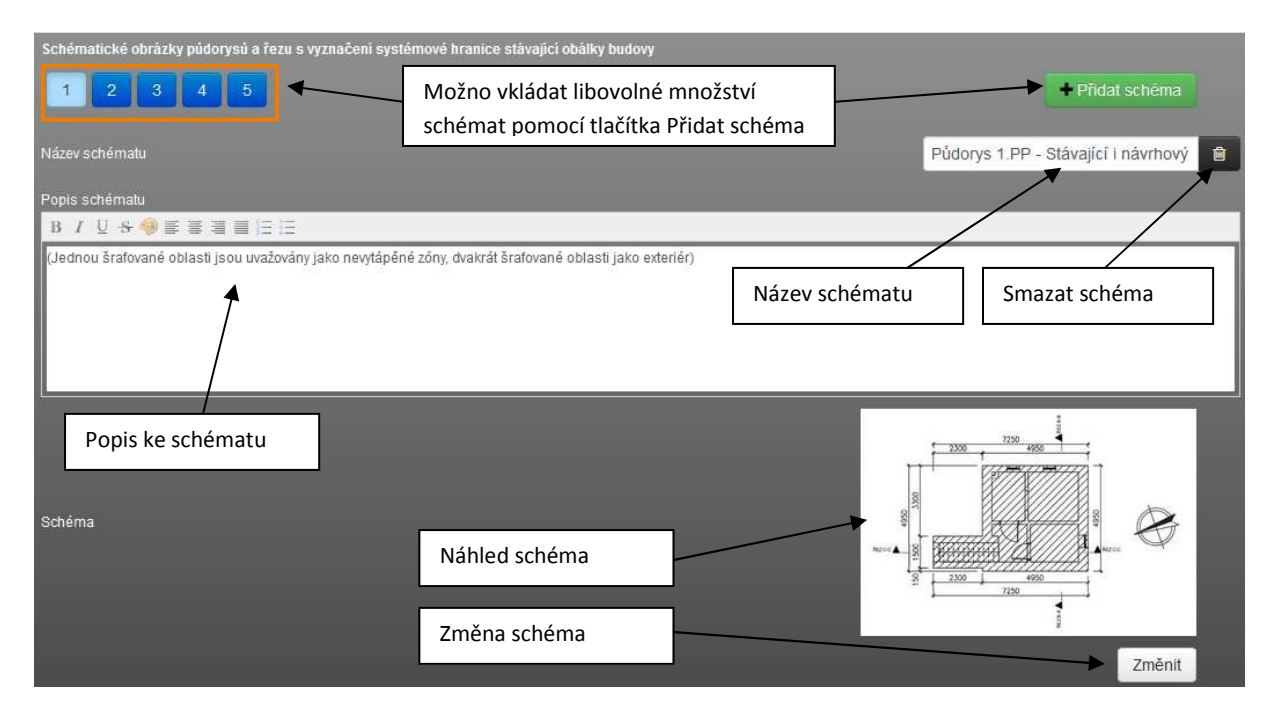

#### 13.5. VYPLNĚNÍ ZÁLOŽKY POPIS NÁVRHOVÉHO STAVU

V záložce jsou popisy navržených opatření pro jednotlivé konstrukce, popis navrženého zdroje vytápění, zdroje teplé vody, popis navržené solární termické soustavy a popis navrženého systému větrání. U textových polí je možné využívat funkcionality předdefinovaných textů. V závislosti na vybrané dotační oblasti se stávají jednotlivá pole aktivní nebo neaktivní. Pro dotační oblast C není například relevantní sepisovat úsporná opatření na jednotlivých konstrukcích.

I v této záložce je možné vkládat schémata pro návrhový stav objektu. Schémata nelze vkládat v případě, že se navrženými opatřeními nemění dispoziční a architektonické uspořádání objektu – tedy pokud je zadáno NE v poli Mění se navrženými opatřeními dispoziční a architektonické uspořádání objektu?

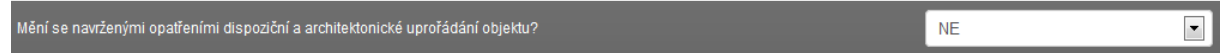

Pokud je v tomto poli volba ANO, pak lze schémata vkládat stejným způsobem, jako je popsáno v předcházejícím odstavci.

#### 13.6. VÝSLEDKY NA ZÁLOŽCE ZÁVĚREČNÁ VYHODNOCENÍ

Pokud jsou na záložce Oblast podpory NZÚ vloženy správné výpočetní soubory a zvolena oblast a podoblast dotace, pak se v záložce Závěrečná vyhodnocení rovnou objevuje automatické vyhodnocení výsledků výpočtů s požadavky dotačního programu Nová zelená úsporám.

Vyhodnocení se různí dle vybrané oblasti dotace. Na každou oblast a podoblast dotace jsou kladeny jiné požadavky.

Příklad výsledků:

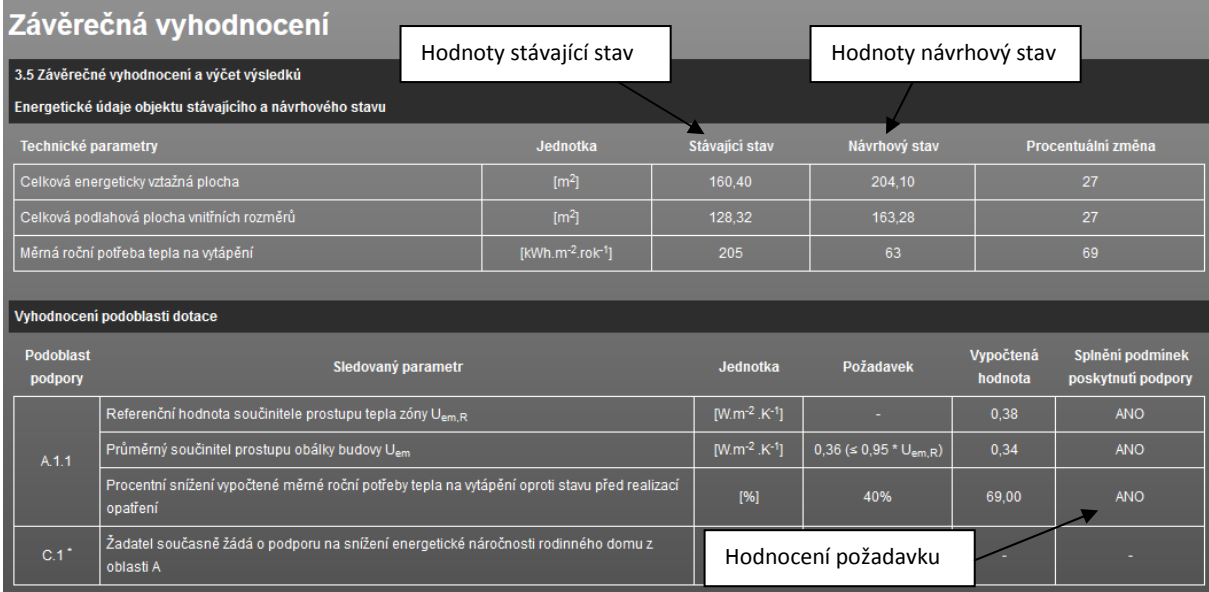

#### 13.7. VYPLNĚNÍ ZÁLOŽKY ZÁVĚREČNÁ VYHODNOCENÍ

Pod tabulkami s výsledky jsou na této záložce další textová pole, kde se vyplňují hodnocení do povinného evidenčního listu energetického posudku. U textových polí je možné využívat funkcionality předdefinovaných textů.

# 14. ZOBRAZENÍ VÝSLEDKŮ

K dispozici jsou dva typy výstupů:

- a) Energetický posudek bez příloh
- b) Energetický posudek s přílohami

Tyto výstupy jsou k dispozici v záložce protokol.

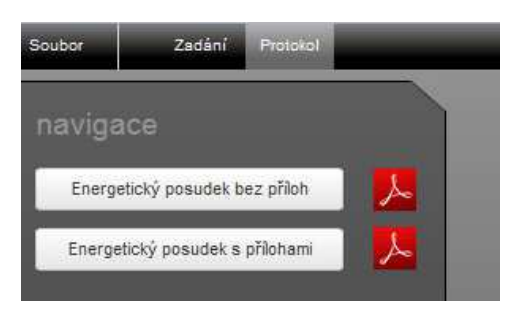

#### 14.1. ENERGETICKÝ POSUDEK BEZ PŘÍLOH

V náhledu se zobrazuje protokol energetického posudku bez příloh z výpočtových aplikací TEPELNÁ TECHNIKA 1D a ENERGETIKA.

V levém navigačním panelu je pak možnost *Zobrazit protokol* a exportovat protokol do PDF (ikona  $\blacktriangleright$ ). Po stisku tlačítka dojde ke stažení protokolu dle nastavení vašeho internetového prohlížeče.

#### 14.2. ENERGETICKÝ POSUDEK S PŘÍLOHAMI

Tento protokol se nezobrazuje v náhledu, je velmi objemný.

V levém navigačním panelu je pak možnost *Zobrazit protokol* a exportovat protokol do PDF (ikona ). Po stisku tlačítka dojde ke stažení protokolu dle nastavení vašeho internetového prohlížeče.

#### **UPOZORNĚNÍ: Generování protokolu včetně příloh může trvat i několik minut.**

#### 15. AKTUALIZACE APLIKACE

Aktualizace programů je velkou výhodou formátu webových aplikací. Do aplikace vstupujete pomocí internetového prohlížeče a samotná aplikace běží na výkonných serverech. Máte vždy jistotu používání nejnovější verze aplikace bez potřeby jakékoliv instalace, nebo hlídání termínu vydání nové verze.

# 16. ŘEŠENÍ PROBLÉMŮ

Aplikace ENERGETICKÝ POSUDEK NZÚ byla intenzivně testována. Při práci s programem by nemělo docházet k závažnějším problémům. Pokud se i přesto problémy vyskytnou, doporučujeme postupovat podle následujících bodů.

- a) Používáte podporovaný internetový prohlížeč? Podporovanými prohlížeči jsou: Mozilla Firefox, Google Chrome, Apple Safari a Opera
- b) Vyzkoušel(a) jste zavřít a znovu otevřít internetový prohlížeč?
- c) Vyzkoušel(a) jste restartovat počítač?
- d) Vyzkoušel(a) jste vymazat mezipaměť (cache) prohlížeče?
	- pro Google Chrome pomocí zkratky Ctrl+Shift+Del a možnost *Vyprázdnit mezipaměť*
	- pro Mozilla Firefox pomocí zkratky Ctrl+Shift+Del a možnost *Mezipaměť*
	- pro Opera pomocí zkratky Ctrl+Shift+Del a možnost *Vymazat obsah cache*

Pokud je na všechny otázky odpověď ano a problém stále přetrvává, prosíme o zaslání souboru s krátkým popisem chyby na e-mail info@stavebni-fyzika.cz. Budeme se snažit co nejrychleji nalézt příčinu problému a odstranit ii.

Aktuální verzi dokumentů naleznete vždy na stránkách www.stavebni-fyzika.cz v sekci PODPORA.

Nenalezli jste v dokumentu potřebné informace? Napište nám na email info@stavebni-fyzika.cz a informace doplníme.